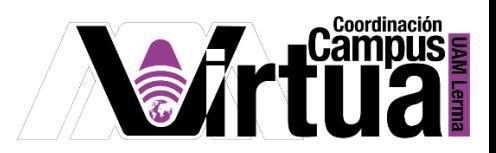

# ¿Cómo crear un glosario de términos?

## PASO 1. ACCEDER A XHANI.

Abrir un navegador con conexión a internet y hacer clic en el siguiente enlace:

<http://xahni.ler.uam.mx/portal>

Validarte en XAHNI utilizando tu cuenta de acceso.

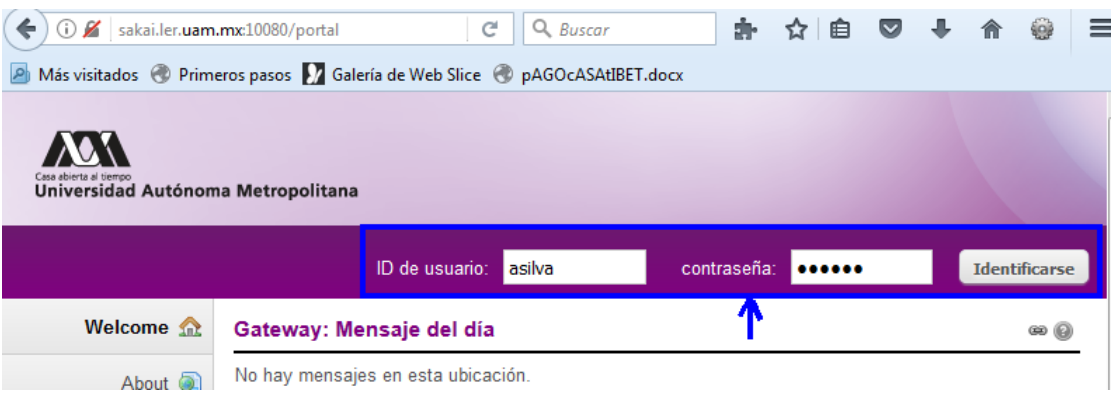

## PASO 2. CREAR LA WIKI

En este ejemplo se empleará la herramienta de wiki para crear un glosario de términos del curso.

Seleccionar "Información del sitio" y posteriormente hacer clic en "Editar Herramientas".

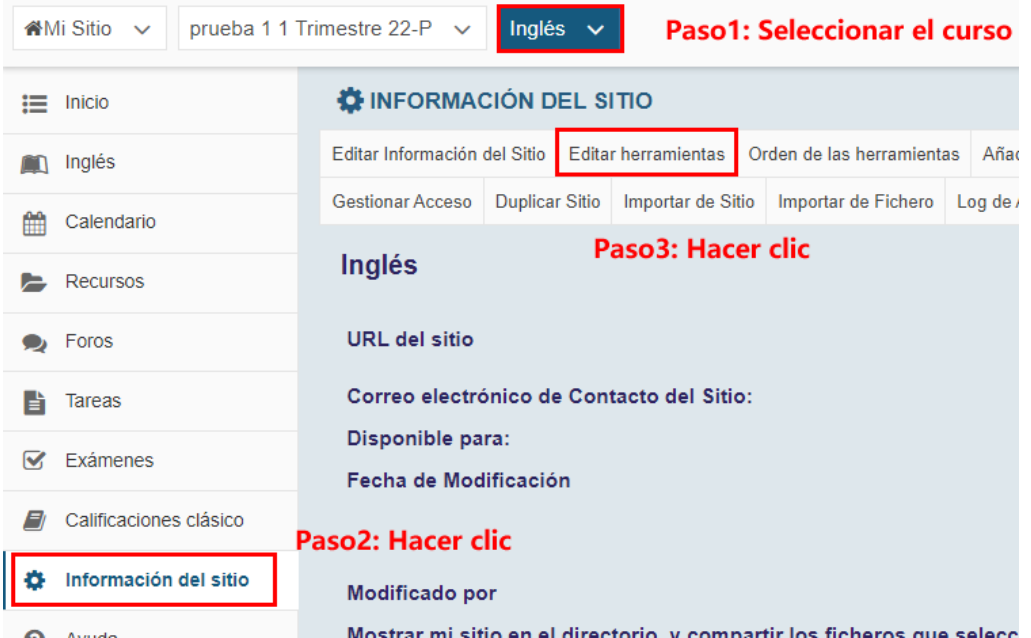

P á g i n a 1 | 8

AUTOR: M. en C. Mónica Irene Silva López

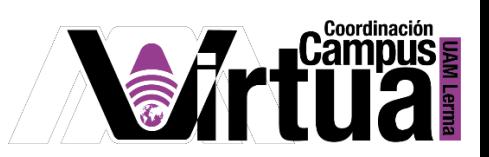

• Seleccionar "Wiki".

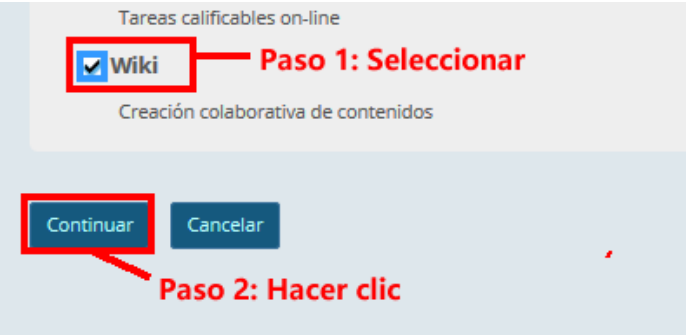

• Salvar la selección.

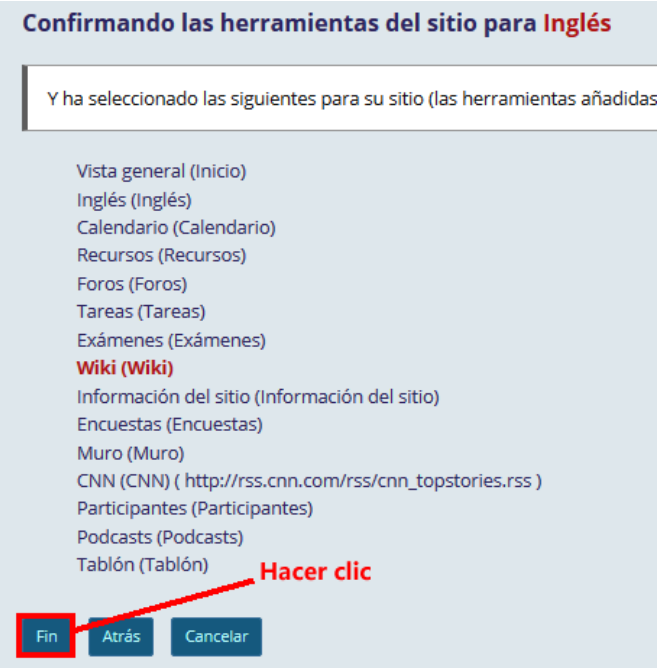

Renombrar la herramienta.

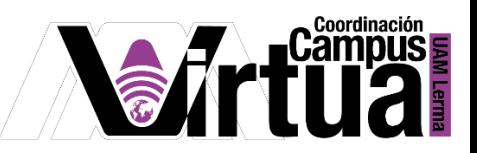

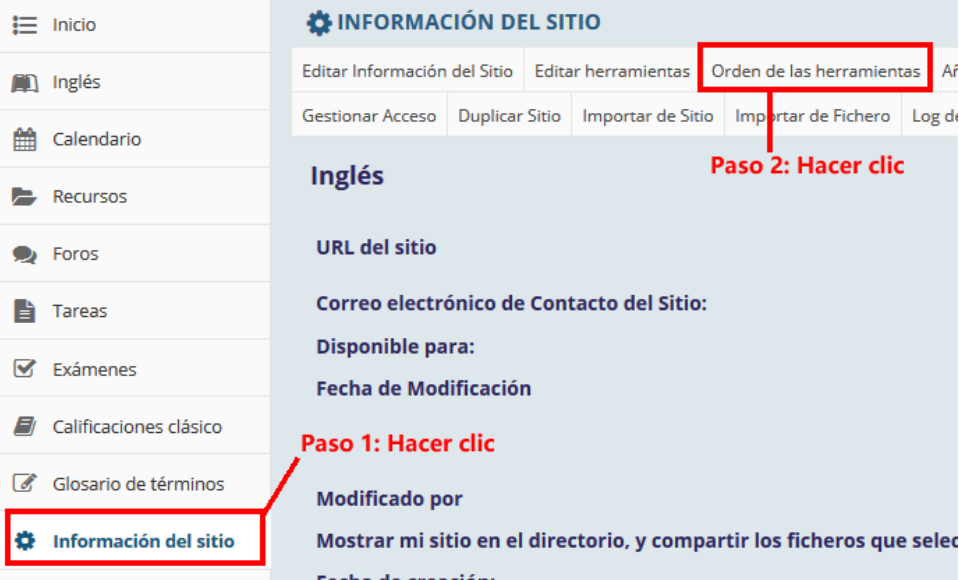

Activar la opción.

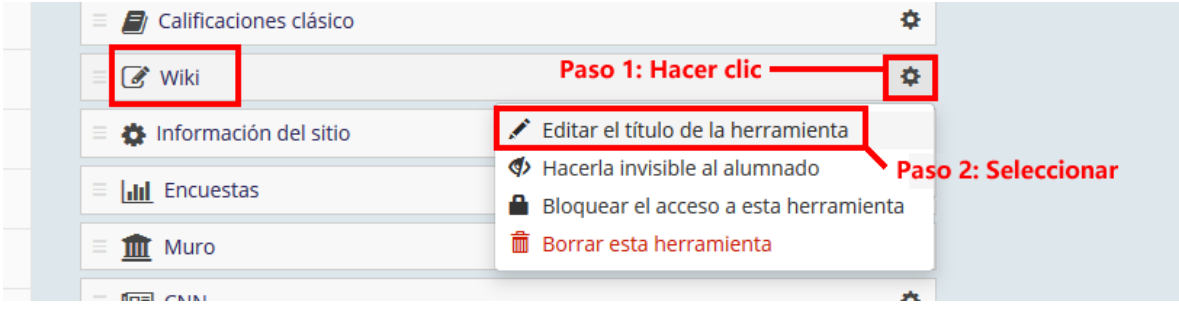

Especificar el nuevo nombre

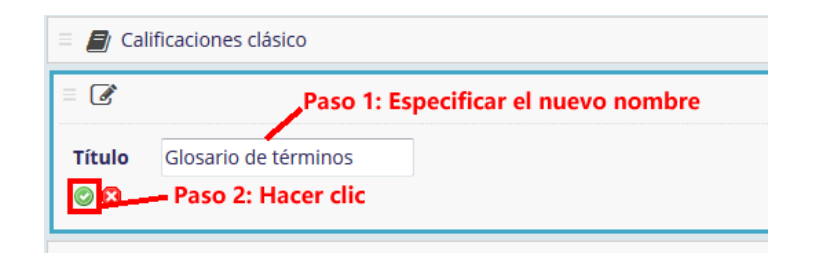

 Modificar el orden si lo requiere, arrastrando el recuadro de la herramienta a la posición deseada.

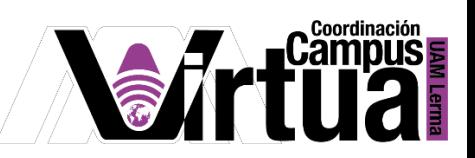

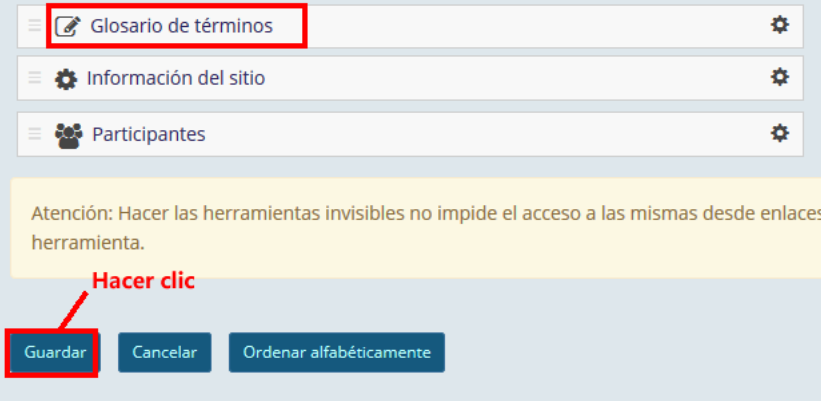

Editar el glosario

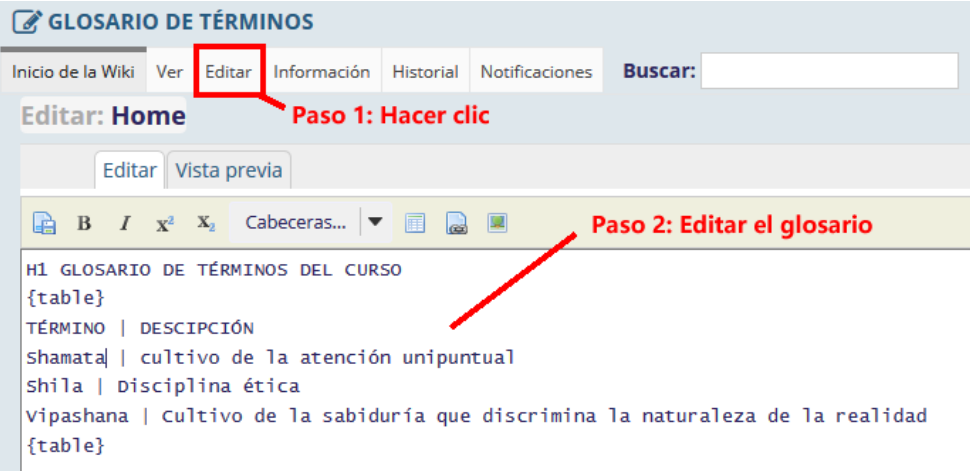

Consultar la ayuda para editar el glosario

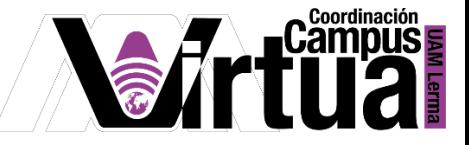

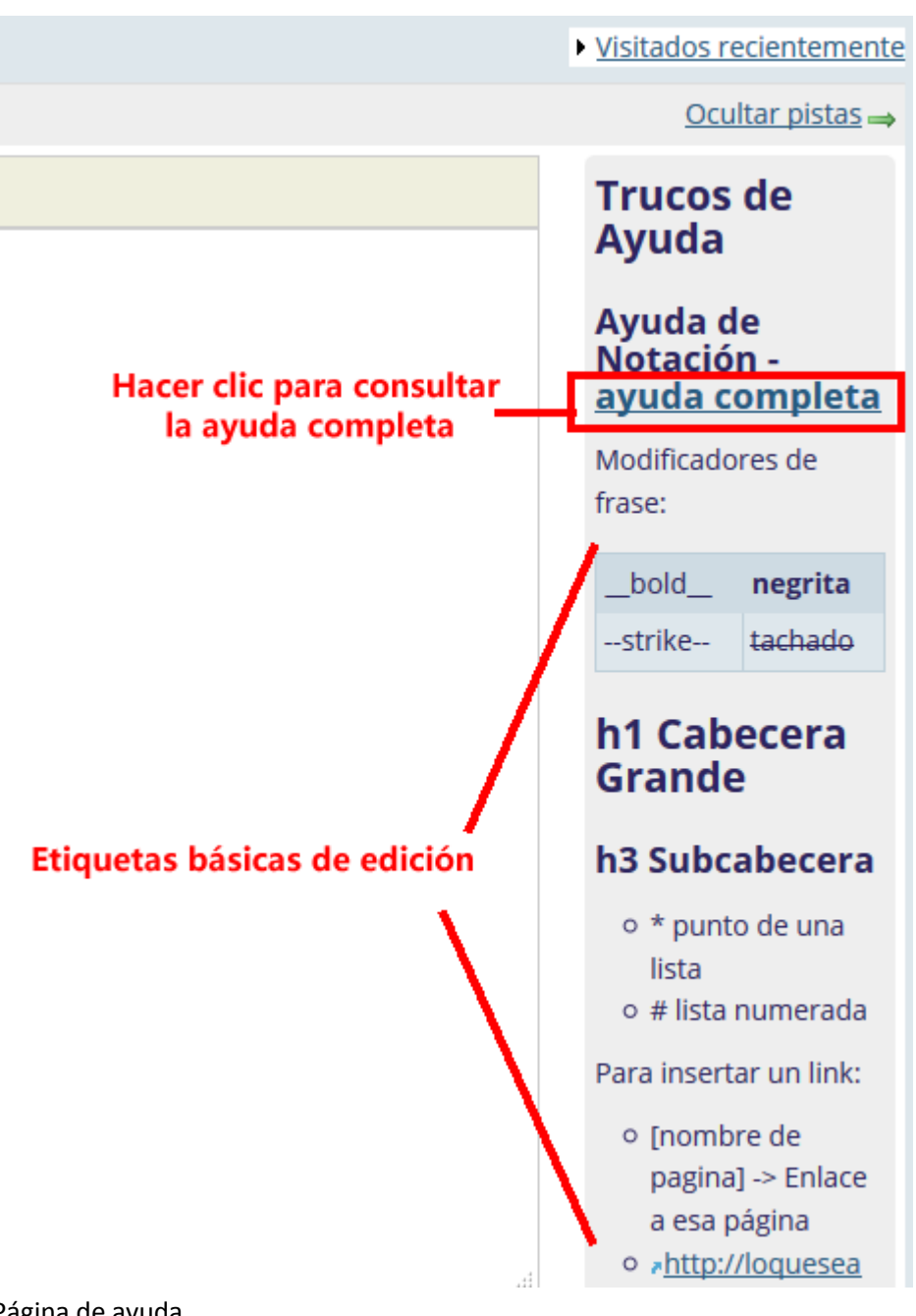

Página de ayuda.

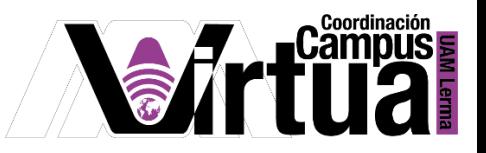

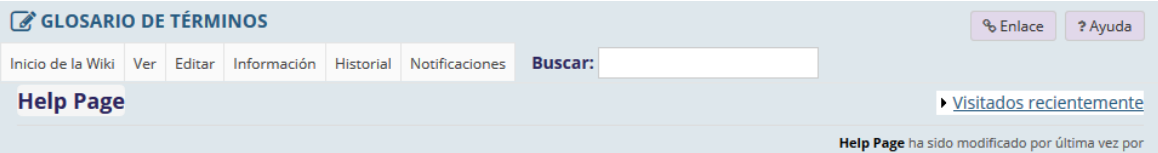

### Cómo formatear tu páginas en Wiki

Las páginas Wiki pueden ser formateadas usando los códigos dados a continuación. Estos códigos proporcionan textos de estilo simple como negrita, itálica y listas.

Existen también un número de 'macros' que pueden proporcionar cierta información, como también pueden usarse para tareas más complejas, como incluir tablas, imágenes y adjuntos.

#### Iconos de atajo de formato

Puedes insertar comandos de formato común usando los enlaces de la barra de herramientas en la parte superior del editor de la página Wiki. Estos enlaces incluyen negrita, itálica, cabeceras, tablas, subida de adjuntos e inserción de imágenes.

#### **Formato de texto simple**

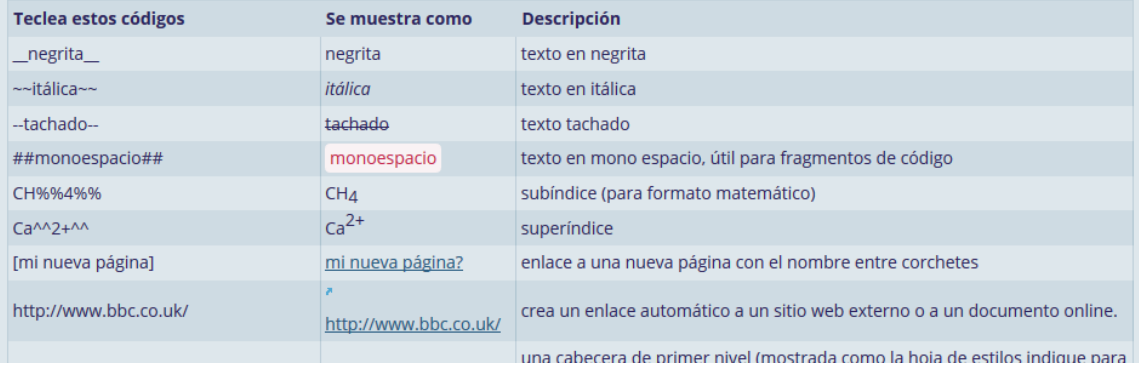

## Visualizar la edición

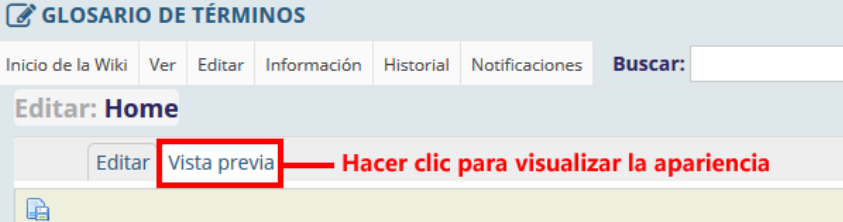

# **GLOSARIO DE TÉRMINOS DEL CURSO**

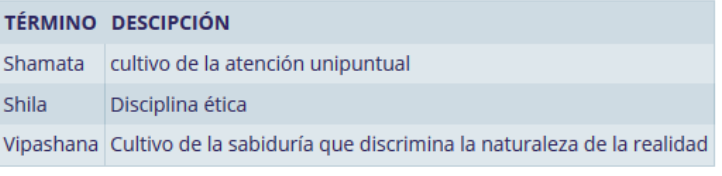

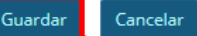

Hacer clic para salvar los cambios

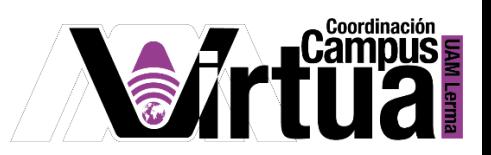

Podrá añadir comentarios.

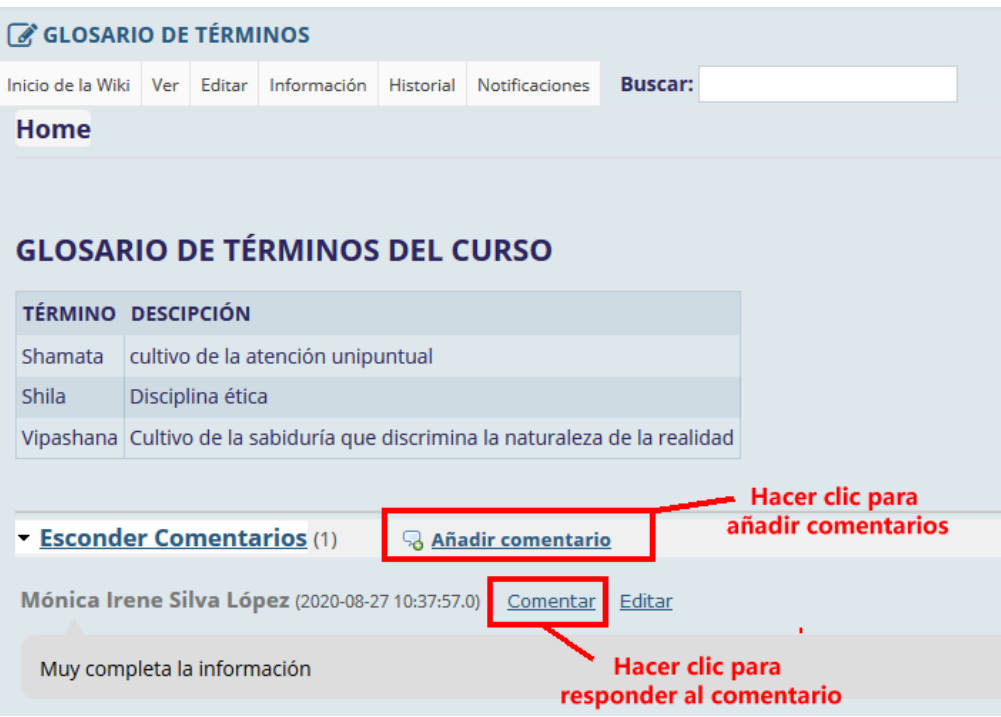

## PASO 3. OTRAS OPCIONES DE CONFIGURACIÓN.

Configurar los permisos de los participantes desde la opción de Información.

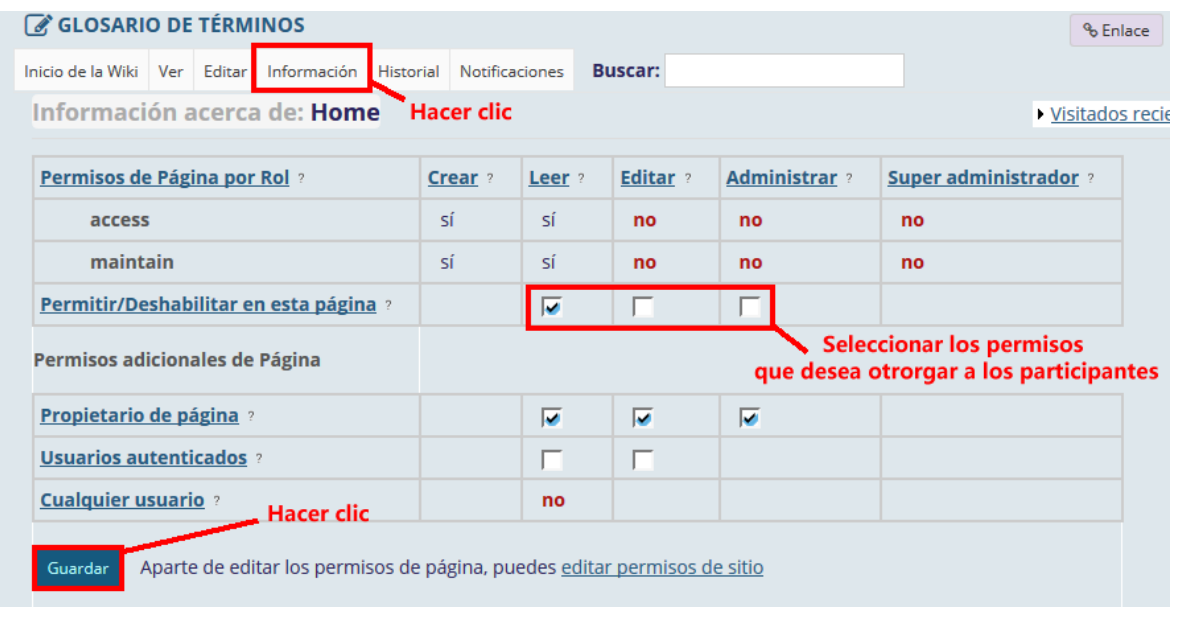

P á g i n a 7 | 8

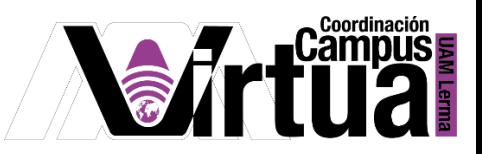

Configurar los permisos de los participantes desde la opción de Información.

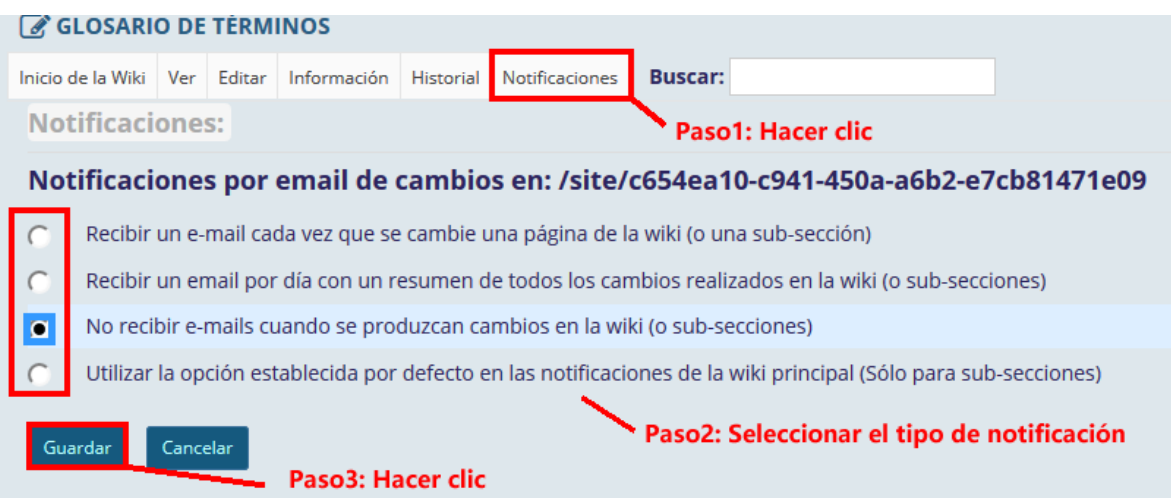

Debido a que se trata de una wiki, tiene acceso a un administrador de versiones.

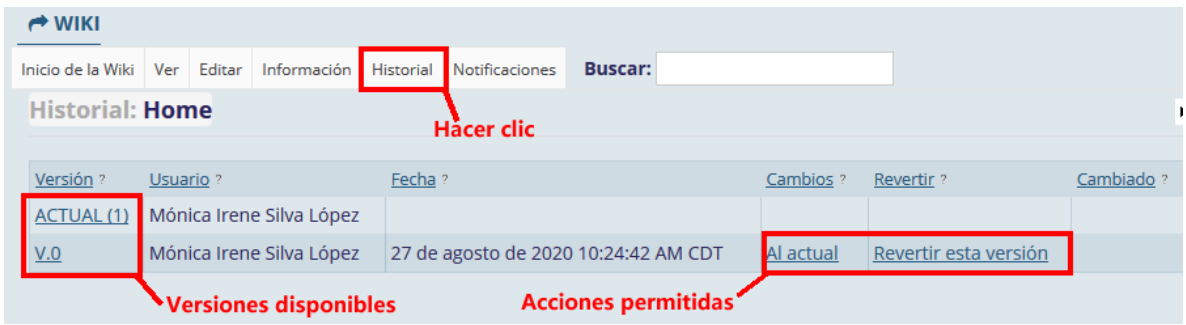

FIN